# **Inhalt**

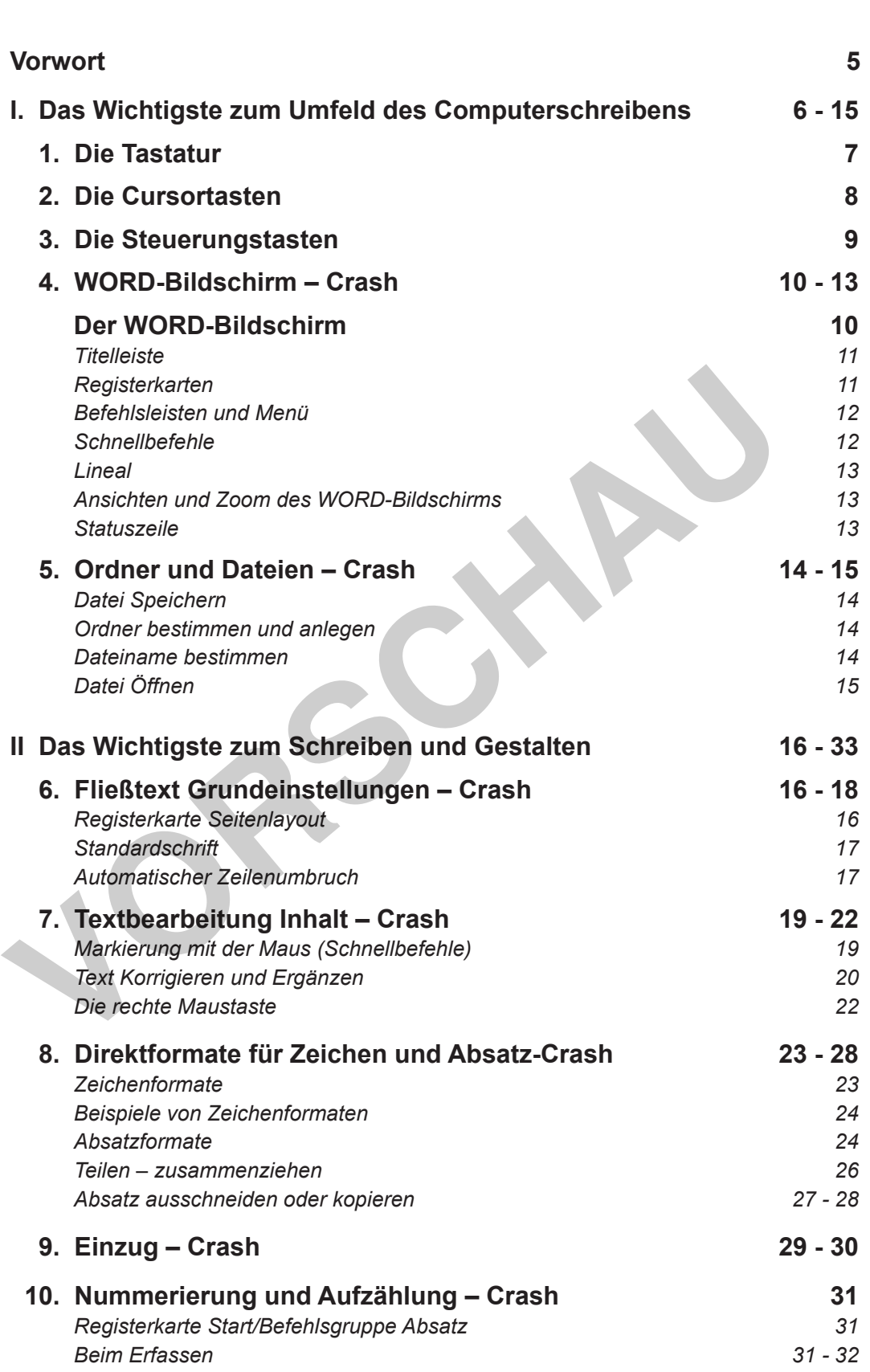

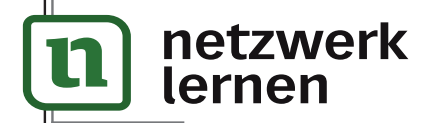

# **[zur Vollversion](https://www.netzwerk-lernen.de/Word-fuer-die-Schule-Grundlagen)**

**Seite**

# **Inhalt**

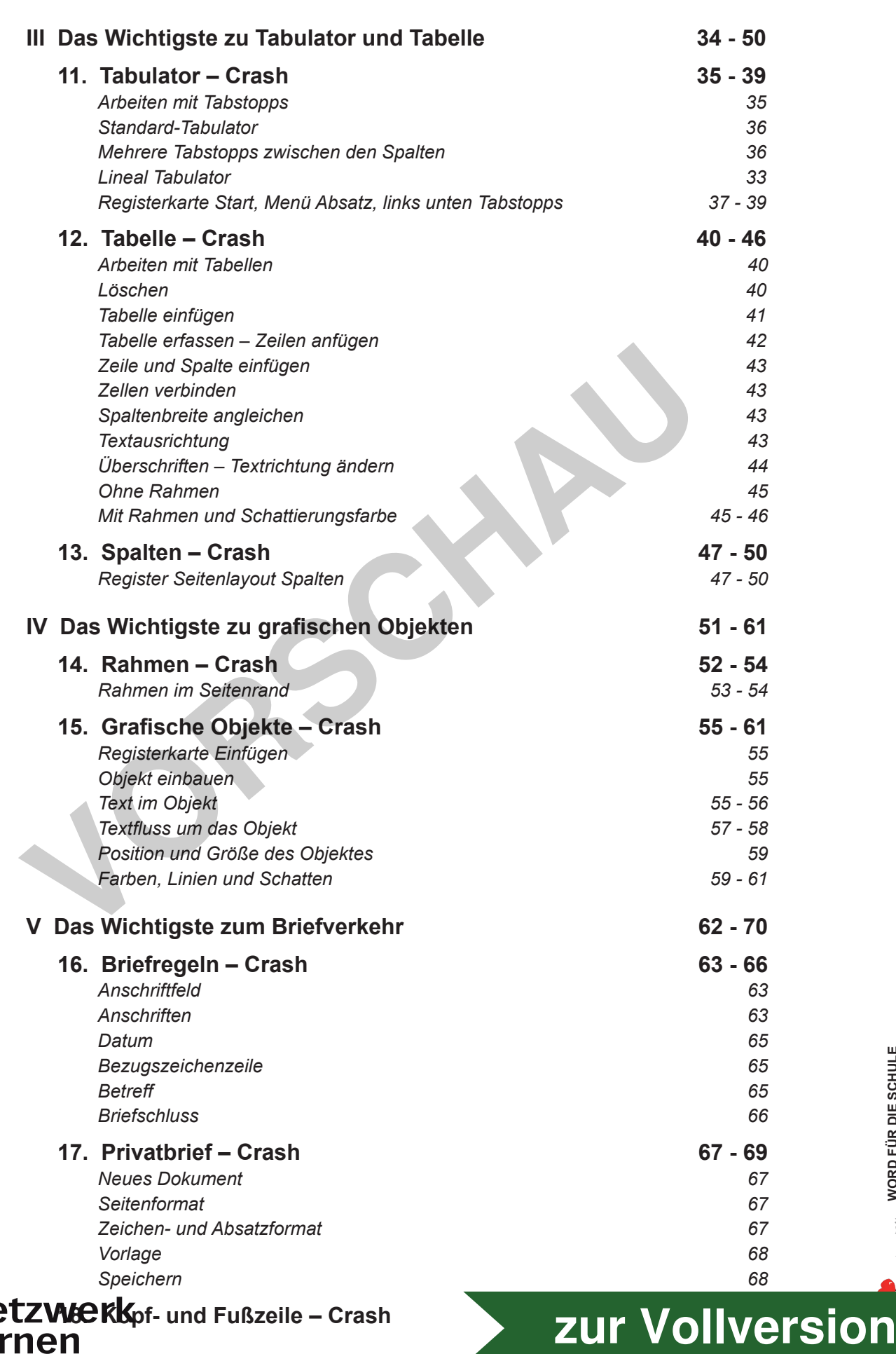

 *Seite 4*

h

**COHL VERLAG** 

# **Vorwort**

### **Sehr geehrte Kolleginnen und Kollegen,**

dieses Buch soll Ihnen die Grundlagen von WORD nahebringen. Ich habe mit Absicht in WORD 07 und WORD 10 dieses Buch geschrieben. Die neueste Version WORD 16 ist noch nicht bei allen Schulen angekommen und eingerichtet. Außerdem sind bei dem neuen WORD 16 einige Voreinstellungen vorzunehmen. Diese bedürfen eines Merkzettels für die Schüler, um damit zu arbeiten. In WORD 10 hat man nur eine Voreinstellung bei den Formatvorlagen (kein Leerraum) vorzunehmen. Der Zeilenabstand wird dadurch einzeilig. Alles andere ist individuell einstellbar.

In diesem Buch habe ich mit mehreren Versionen von WORD gearbeitet, daher können die Optik, jedoch nicht der Inhalt abweichen.

Die Textverarbeitung in WORD unterliegt der DIN 5008. Diese Vorschriften sind im Fach Textverarbeitung und Büroorganisation sehr wichtig. In meinem Buch sind diese Vorschriften alle eingehalten. In den Aufgabentexten habe ich meist beschrieben, wie die Aufgabe zu lösen ist, also wichtig: Helfen Sie nicht so schnell Ihren Schülern, sondern bitten Sie diese, das zu lesen was Sie geschrieben haben.

Das Programm WORD ist sehr vielfältig. Dieses Buch ist sehr kompakt geschrieben. Achten Sie vor allem darauf, dass Ihre Schüler die Markierungsbefehle (Schnellbefehle) und die kurzen Wege des Ausschneidens und Kopierens lernen. Auch der Umgang mit der rechten Maustaste ist sehr wichtig. Üben Sie diese wichtigen Arbeitsschritte oft und machen Sie Ihre Schüler immer wieder darauf aufmerksam. Auch in der Textverarbeitung gilt: Zeit ist Geld. ie Textverarbeitung in WORD unterliegt der DIN 5008. Diese Vorschriften sinterverarbeitung und Büroorganisation sehr wichtig. In meinem Buch sind thriften alle eingehalten. In den Aufgabentexten habe ich meist beschriebe f

Wenn Sie die von mir beschriebenen Aufgaben sicher lösen können, können Sie mit WORD sehr erfolgreich arbeiten. Aufgabentexte für die Schüler können Sie aus jeder Zeitschrift oder Zeitung erarbeiten. Wenn Sie sich die Werbeanzeigen anschauen, könnten diese auch eine Aufgabenstellung für Ihre Schüler sein. Die meisten sind mit Tabellen gestaltet.

Nach dieser kurzen Einführung wünsche ich Ihnen viel Spaß und Geduld beim Vermitteln.

Ihr Kohl-Verlag und

**Ursula Haug**

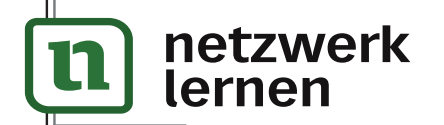

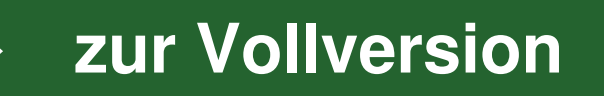

**WORD FÜR DIE SCHULE**

**Band 1: Grundlagen** – **Bestell-Nr. P12 335**

WORD FÜR DIE SCHULE<br>Band 1: Grundlagen – Bestell-Nr. P12 335

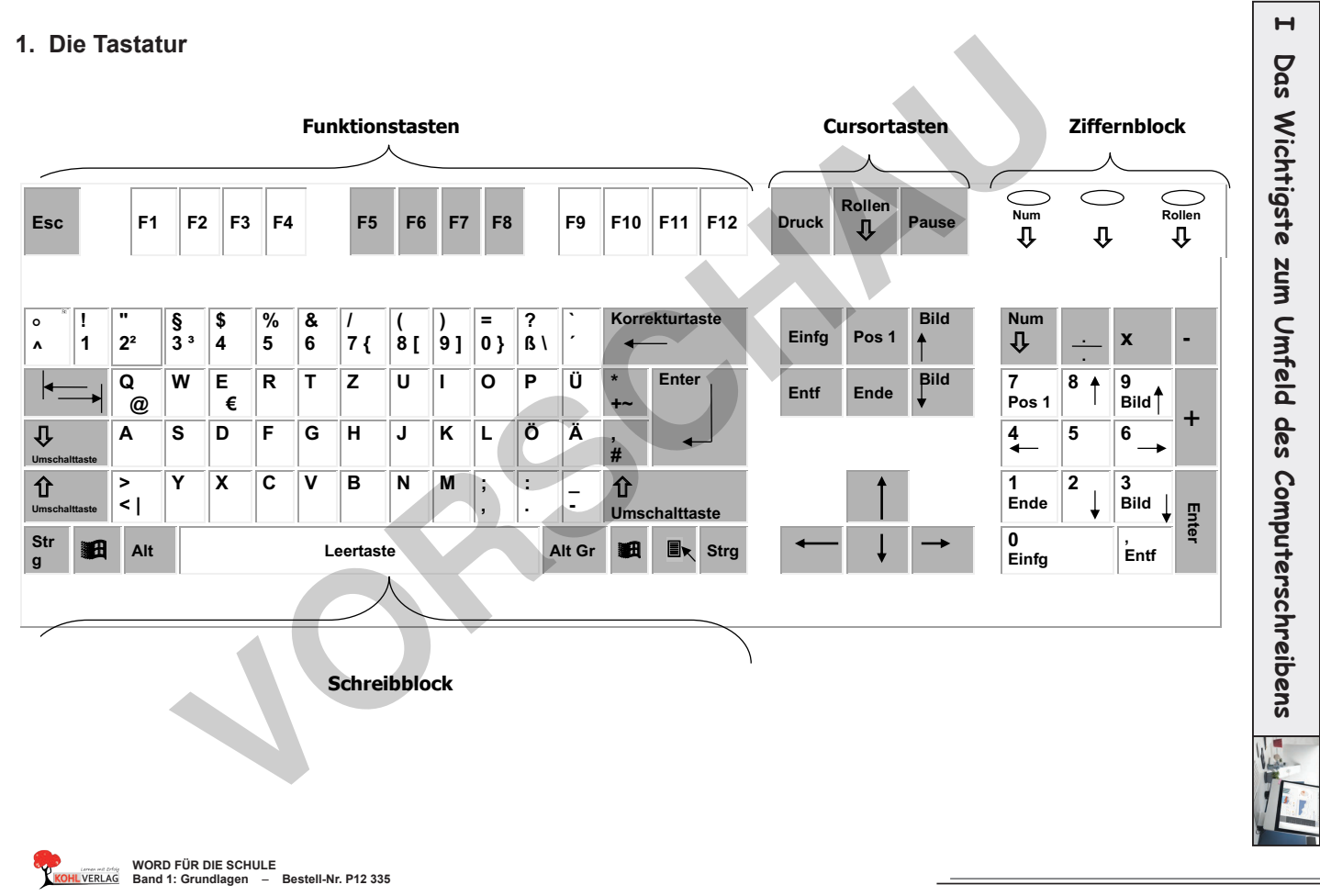

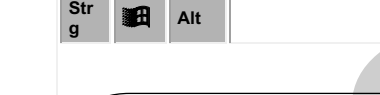

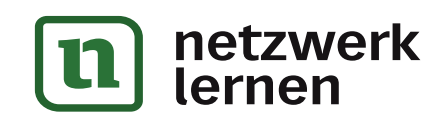

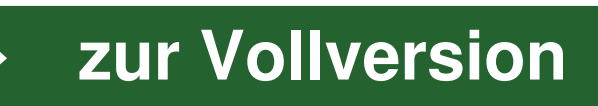

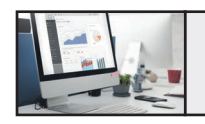

# **I Das Wichtigste zum Umfeld des Computerschreibens**

**2. Die Cursortasten**

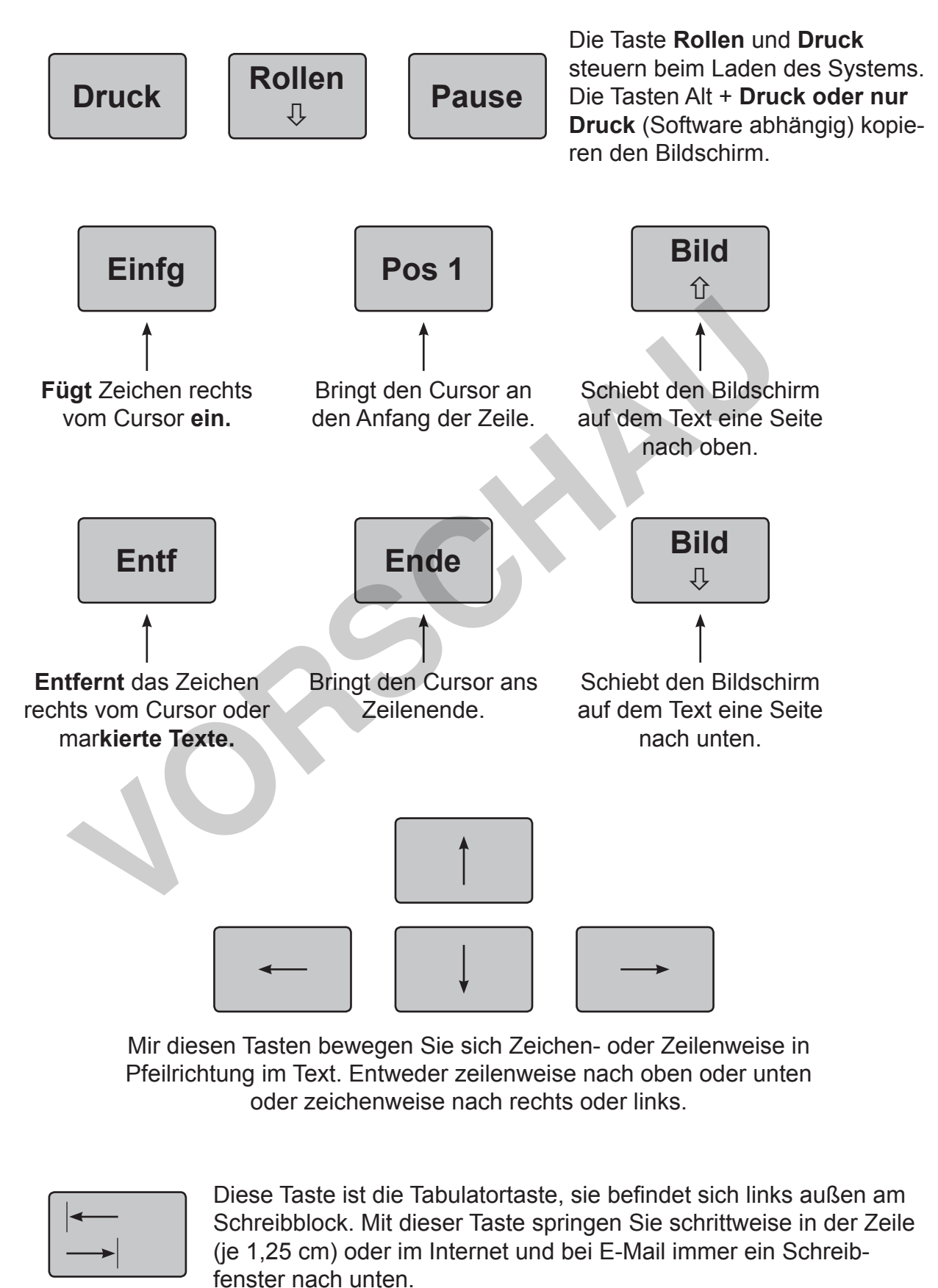

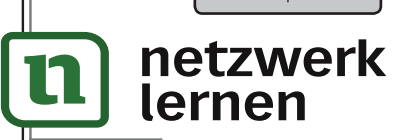

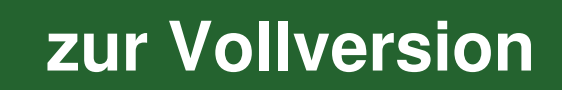

**WORD FÜR DIE SCHULE**

**Band 1: Grundlagen** – **Bestell-Nr. P12 335**

WORD FÜR DIE SCHULE<br>Band 1: Grundlagen - Bestell-Nr. P12 335

# **I Das Wichtigste zum Umfeld des Computerschreibens**

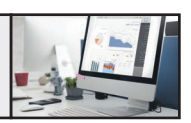

# **3. Die Steuerungstasten**

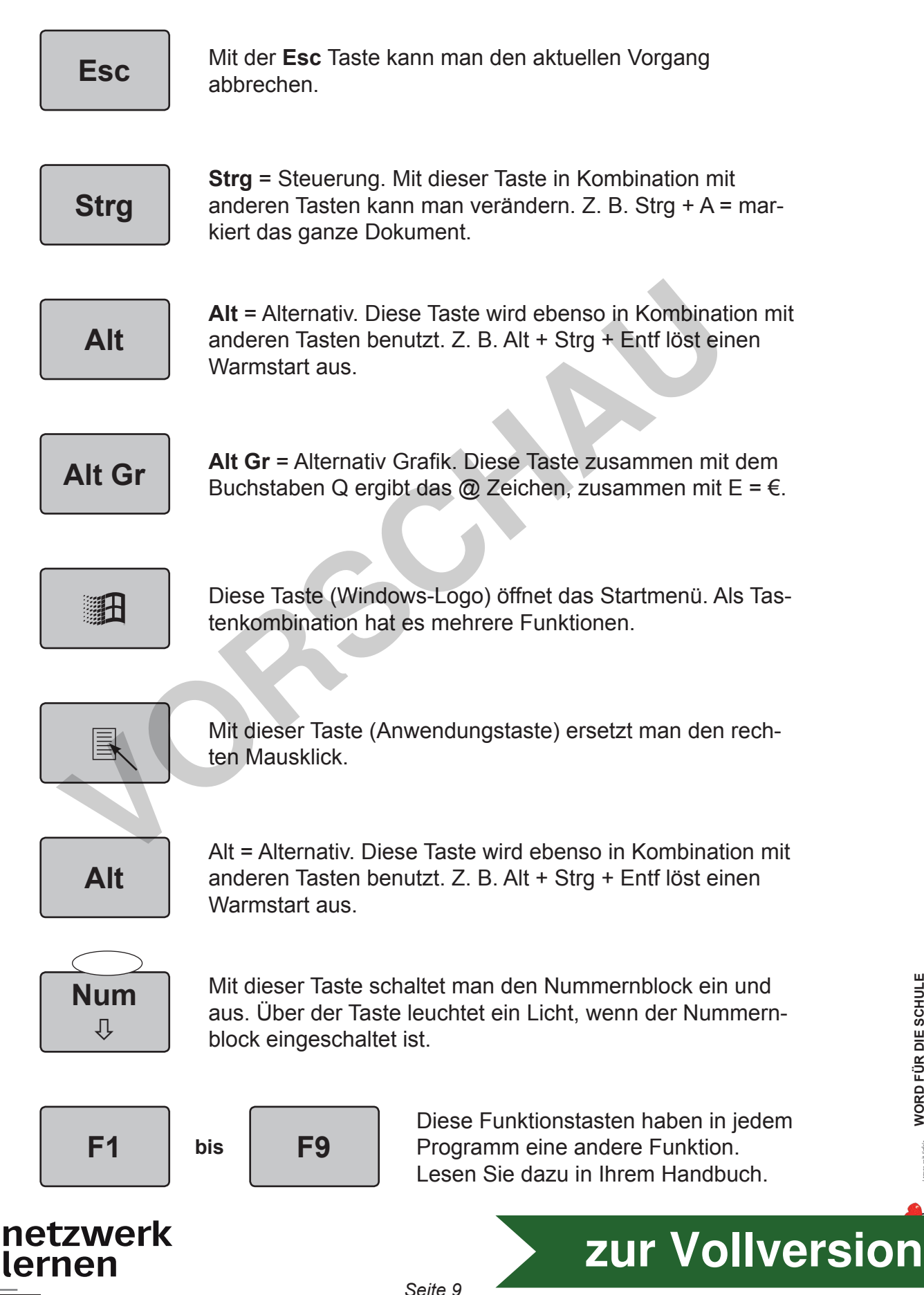

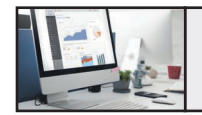

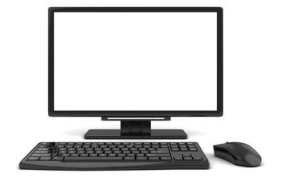

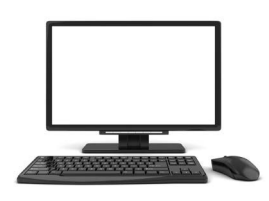

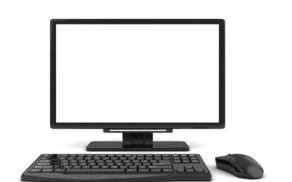

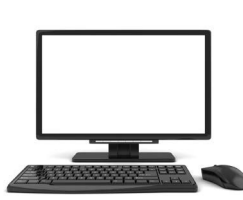

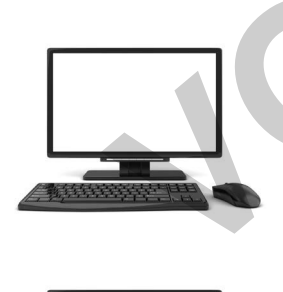

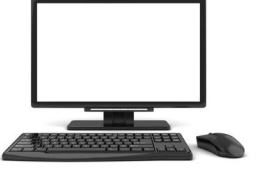

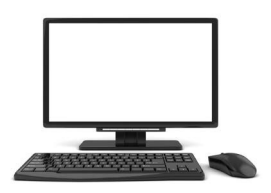

**netzwerk** 

lernen

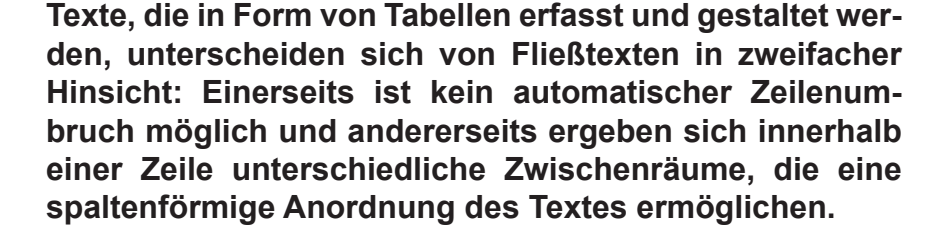

**Man kann auch sagen, das beim Fließtext übliche horizontale Schriftbild weicht bei der Tabelle einem in Spalten angeordneten Text, wobei diese Spalten verschiedene Ausrichtungen haben können und mehrere Fluchtlinien bilden.**

**Die WORD-Tabelle bietet mit dem Gitternetz und den darauf möglichen Rahmenlinien ein weiteres Werkzeug zur Tabellengestaltung an. Denn nun lassen sich nicht nur Spalten und Zeilen sondern auch die am Schnittpunkt beider entstehenden Zellen zur Gestaltung heranziehen. Mehr noch, das Gitternetz kann für komplexe Seitengestaltungen eingesetzt werden, die mit der Tabelle im herkömmlichen Sinne nichts mehr zu tun haben.** angeordneten Text, wobei diese Spälten v<br>Ausrichttungen haben können und mehrere<br>bilden.<br>Die WORD-Tabelle bietet mit dem Gitternetz<br>auf möglichen Rahmenlinien ein weiteres V<br>Tabellengestaltung an. Denn nun lassen si<br>Spalte

**[zur Vollversion](https://www.netzwerk-lernen.de/Word-fuer-die-Schule-Grundlagen)**

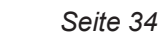

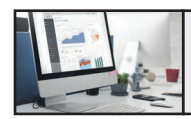

# **12. Tabelle – Crash**

## **Arbeiten mit Tabellen**

Klicken Sie auf die Registerkarte **Einfügen,** direkt darunter finden Sie **Tabellen.** Wählen Sie Ihre Tabelle.

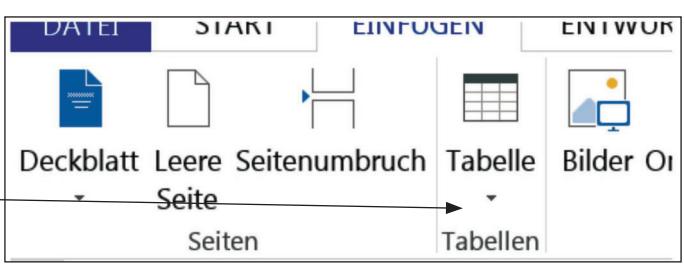

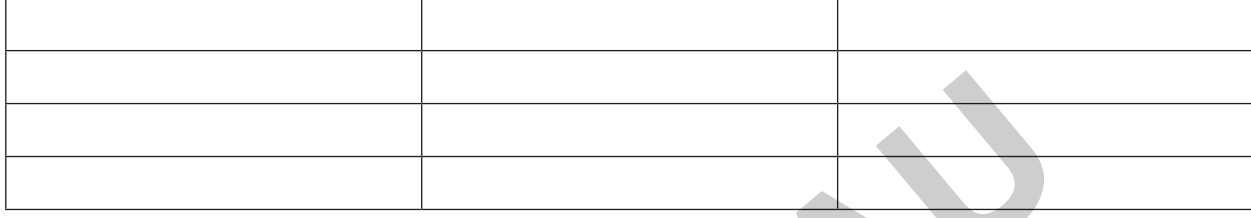

Es öffnen sich links zwei neue Tools: **Entwurf** und **Layout. Tool Entwurf:** Damit **gestalten** Sie Ihre Tabelle.

 $E \cup S \cdot C$ **ATEL** 

**Tool Layout:** Damit **bearbeiten (formatieren)** Sie die Tabelle. **An den kleinen Pfeilen rechts unten werden Sie in ein weiteres Menü geführt.**

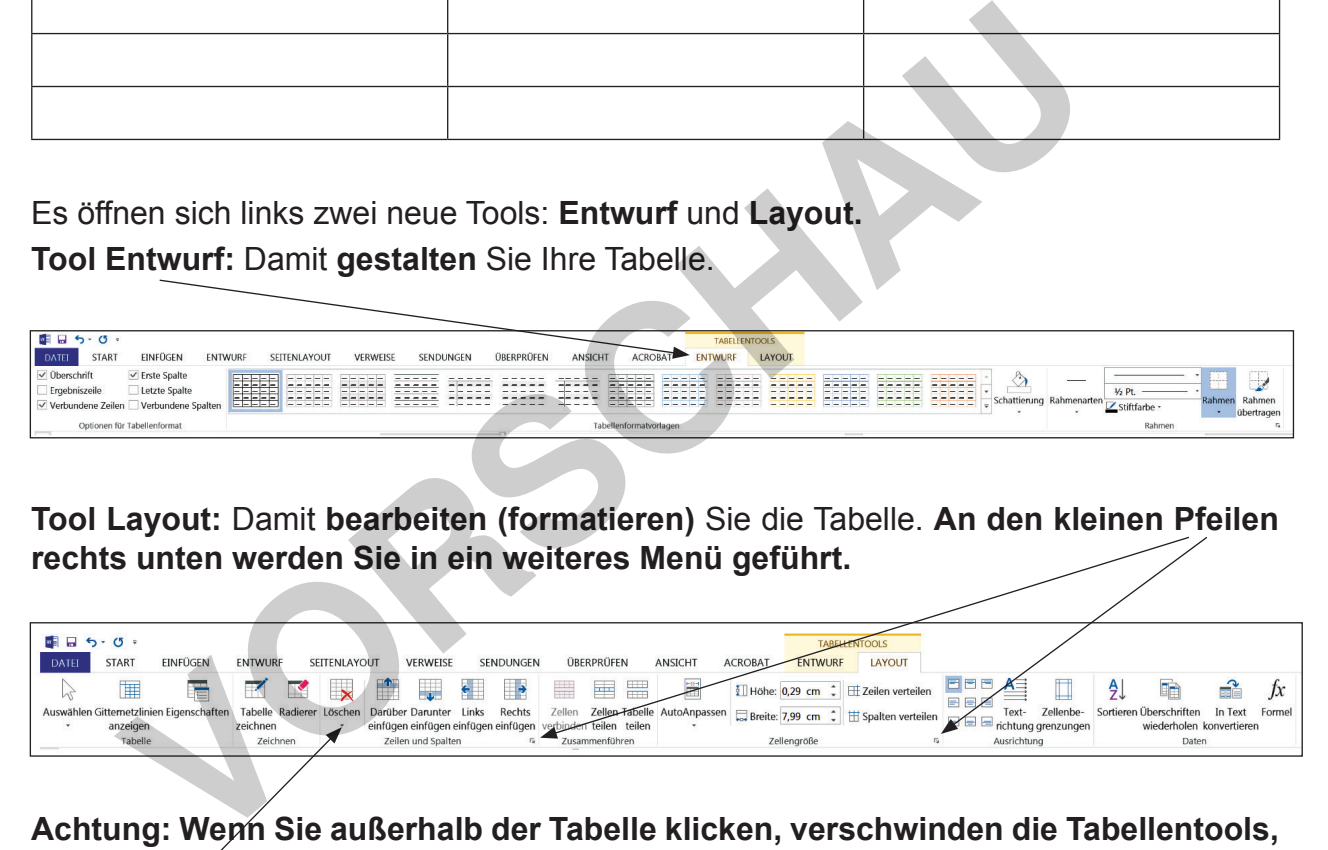

**Achtung: Wenn Sie außerhalb der Tabelle klicken, verschwinden die Tabellentools, klicken Sie in die Tabelle und die Tools erscheinen wieder.** 

**Löschen**

**Zeilen, Zellen, Spalten und die ganze Tabelle kann nur über Löschen erfolgen.**

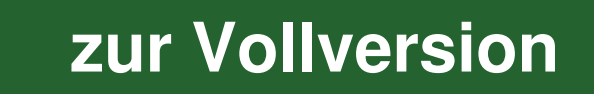

# **III Das Wichtigste zu Tabulator und Tabelle**

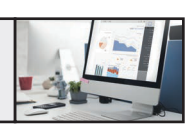

# **12. Tabelle – Crash**

# **Tabelle einfügen**

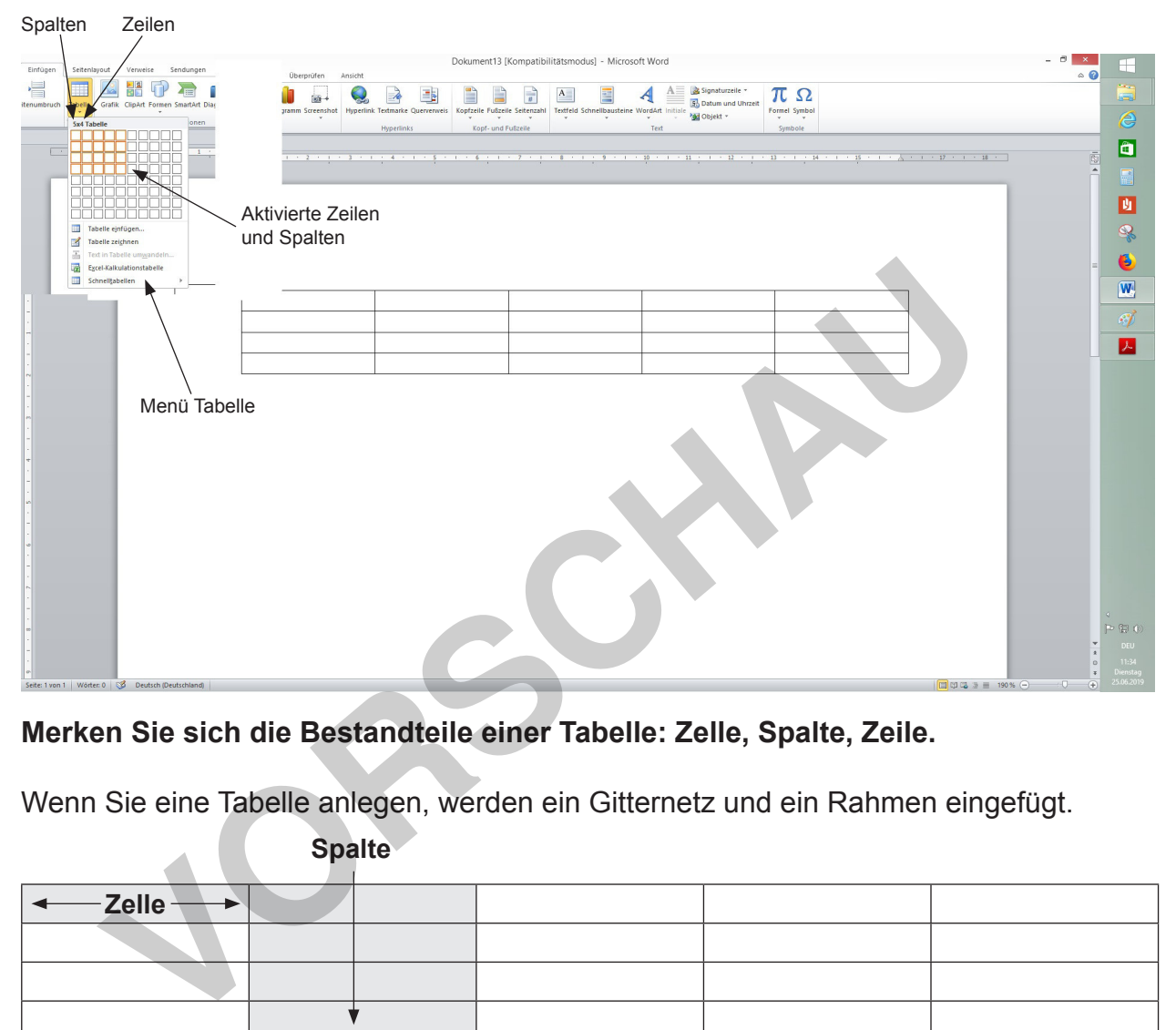

**Merken Sie sich die Bestandteile einer Tabelle: Zelle, Spalte, Zeile.**

Wenn Sie eine Tabelle anlegen, werden ein Gitternetz und ein Rahmen eingefügt.

**Spalte**

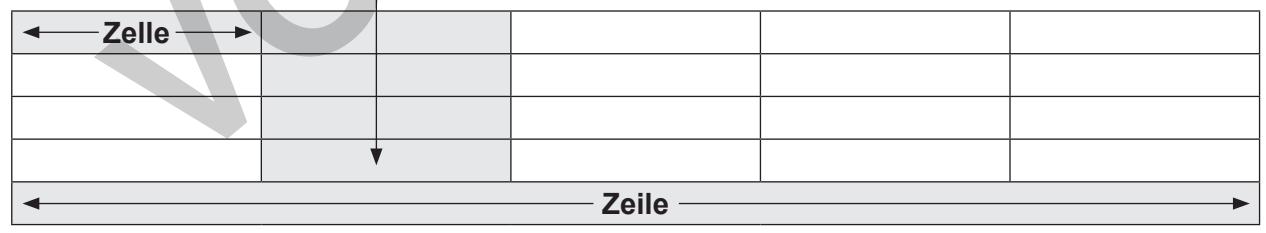

- Positionieren Sie den Cursor da, wo die Tabelle eingefügt werden soll.
- Klicken Sie auf **Register Einfügen,** wählen Sie bei **Tabellen** die Zeilen- und Spaltenanzahl.
- Markieren Sie die gewünschte Zahl von Zeilen und Spalten im Raster.
- Die Zahl der Spalten sollte stimmen. Weitere **Zeilen** mit der gleichen Spaltenanzahl werden am Ende der Tabelle beim Erfassen automatisch **durch bedienen der Tab-Taste** angefügt.

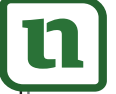

netzwerk **nen** 

# **[zur Vollversion](https://www.netzwerk-lernen.de/Word-fuer-die-Schule-Grundlagen)**

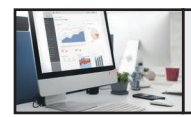

# **12. Tabelle – Crash**

• Verkleinern Sie die Spaltenbreiten auf etwa 2,5 cm **(Tabellentool Layout).**

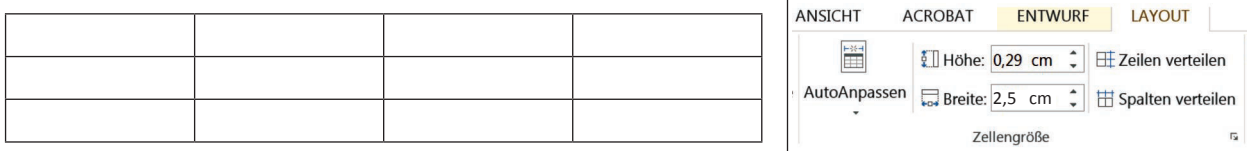

Dazu können Sie entweder, ohne Markierung, jede einzelne Zwischenlinie mit dem Cursor anfassen und verkleinern oder die ganze Tabelle markieren und im Tool/Layout/Zellengröße/Breite (Tabelleneigenschaften in WORD 2003), 2,5 cm eingeben.

# **Tabelle erfassen – Zeilen anfügen**

- Beginnen Sie mit der Eingabe in der ersten Zelle.
- Navigation von Zelle zu Zelle mit der Tab-Taste. Am Zeilenende geht der Cursor in die erste Zelle der nächsten Zeile. Am Tabellenende wird mit der Tab-Taste automatisch eine weitere Zeile angefügt. Möchten Sie in der Tabelle rückwärts springen, verwenden Sie die Umschalttaste zur Tab-Taste dazu.

**Aufgabe:** *Erfassen Sie folgende Tabelle. Speichern Sie unter dem Dateinamen Tabelleeinfach.*

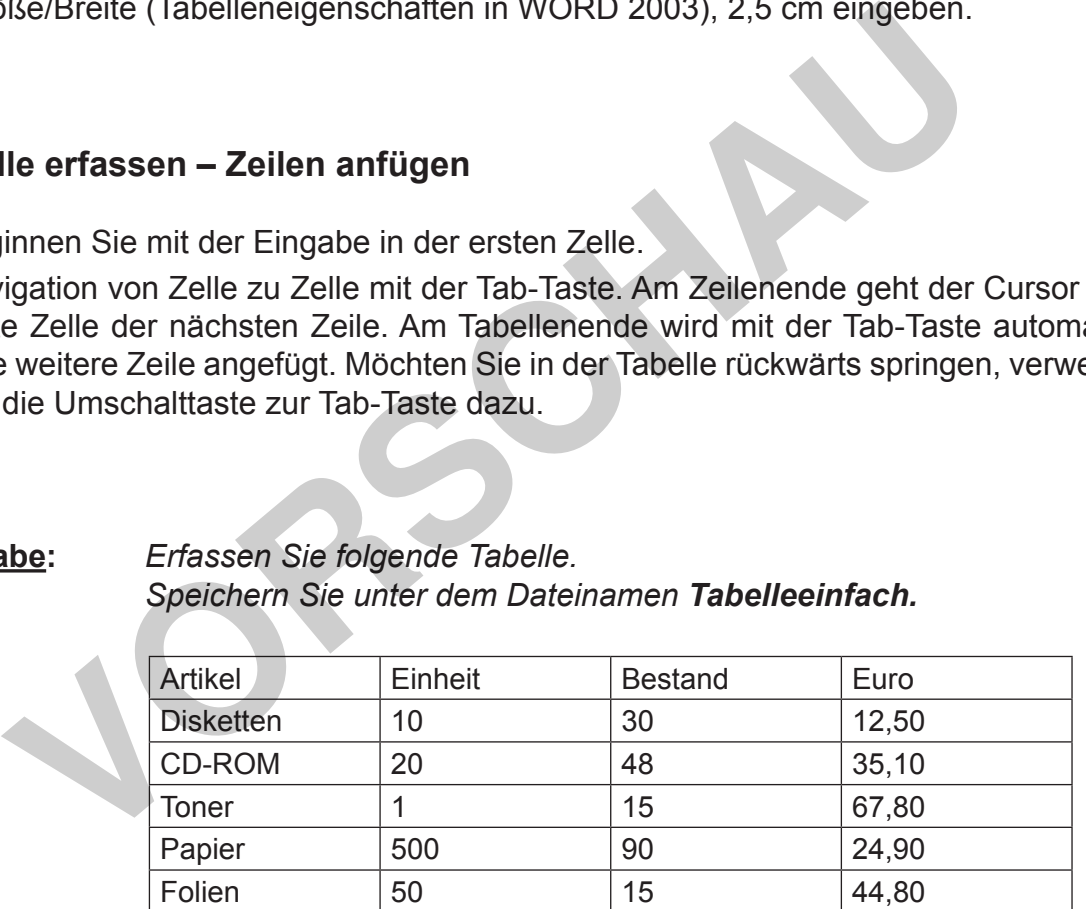

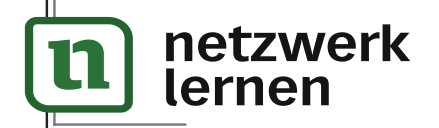

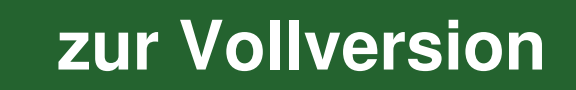

**WORD FÜR DIE SCHULE**

**Band 1: Grundlagen** – **Bestell-Nr. P12 335**

WORD FÜR DIE SCHULE<br>Band 1: Grundlagen – Bestell-Nr. P12 335

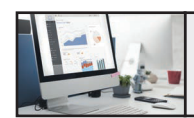

# **Übung**

```
Aufgabe: Schreiben Sie Ihren Namen, Klasse und Datum in die erste Zeile.
                Erfassen Sie nachfolgenden Text in Schriftart Arial, 11 pt.
                Formatieren Sie die Seitenränder: rechts 2 cm, oben und unten 1 cm.
                Formatieren Sie mit automatischer Silbentrennung.
                Speichern Sie unter dem Dateinamen rauchfrei.
```
### rauchfrei!

Regelmäßiges Rauchen macht abhängig.

Spüren Sie häufig ein starkes Verlangen zu rauchen, das erst verschwindet, wenn Sie sich eine Zigarette angesteckt und ein paarmal inhaliert haben? Rauchen Sie mit schlechtem Gewissen und denken dabei, dass Sie eigentlich lieber aufhören sollten? Sind auch ernsthafte Versuche aufzuhören gescheitert? Fühlen Sie sich körperlich unwohl, wenn Sie längere Zeit nicht geraucht haben?

### Was bedeutet es, abhängiger Raucher zu sein?

Die Abhängigkeit hat eine psychische und eine körperliche Komponente. Die psychische Abhängigkeit äußert sich beispielsweise darin, dass bei bestimmten Gelegenheiten, gewissen Situationen oder Stimmungen nur sehr schwer auf Zigaretten verzichtet werden kann. Das Auftreten von Entzugserscheinungen bei Ausstiegsversuchen ist ein Zeichen für die körperliche Abhängigkeit. Rauchen als Abhängigkeit zu verstehen bedeutet nicht, hilflos oder ausgeliefert zu sein. Viele Erlebnisse und gescheiterte Aufhörversuche erscheinen sogar verständlicher, und es wird Ihnen klar, dass Sie die Veränderung des Rauchverhaltens vorübergehend zur Chefsache machen sollten! manisies Nationen macht andraiging.<br>
The Baiting ein starkes Verlangen zu rauchen, das erst verschwinn<br>
The Baiting ein starkes Verlangen zu rauchen, das erst verschwinn<br>
ine Zigarette angesteckt und ein paarmal inhaliert

Körperliche Veränderungen nach Rauchstopp

Nach 20 Minuten Puls und Blutdruck sinken auf normale Werte Nach 24 Stunden Das Herzinfarktrisiko geht schon leicht zurück Nach 1 Jahr Das Risiko einer Koronarinsuffizienz sinkt auf die Hälfte Nach 5 Jahren Das Lungenkrebsrisiko verringert sich fast um die Hälfte.

## Umgang mit Entzugsbeschwerden

Entzugssymptome beginnen wenige Stunden nach dem Rauchstopp und erreichen innerhalb der ersten zwei Tage einen Höhepunkt. Die meisten Symptome dauern einige Tage bis Wochen an, sind aber oft nach sieben bis zehn Tagen deutlich abgeschwächt oder auch verschwunden. Entzugssymptome fallen bei jedem Raucher höchst unterschiedlich aus, und es ist nicht vorhersehbar, welche Symptome mit welcher Intensität sich bei Ihnen bemerkbar machen werden.

lernen

**Aufgabe:** *Führen Sie, wie rechts beschrieben auf dem nächsten Blatt, die Autorenkorrektur durch.*

 *Speichern Sie unter raufreilös.* **netzwerk** 

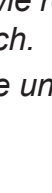

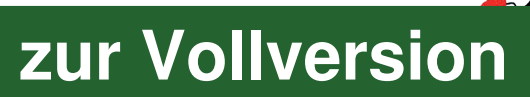

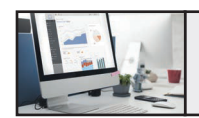

# **Übung**

# **Lösung:**

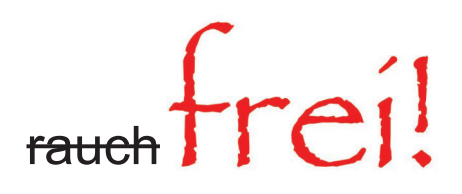

### *Regelmäßiges Rauchen macht abhängig*

Spüren Sie häufig ein starkes Verlangen zu rauchen, das erst verschwindet, wenn Sie sich eine Zigarette angesteckt und ein paarmal inhaliert haben?

Rauchen Sie mit schlechtem Gewissen und denken dabei, dass Sie eigentlich lieber aufhören sollten?

Sind auch ernsthafte Versuche aufzuhören gescheitert?

Fühlen Sie sich körperlich unwohl, wenn Sie längere Zeit nicht geraucht haben?

### *Was bedeutet es, abhängiger Raucher zu sein?*

Die Abhängigkeit hat eine psychische und eine körperliche Komponente. Die psychische Abhängigkeit äußert sich beispielsweise darin, dass bei bestimmten Gelegenheiten, gewissen Situationen oder Stimmungen nur sehr schwer auf Zigaretten verzichtet werden kann. Das Auftreten von Entzugserscheinungen bei Ausstiegsversuchen ist ein Zeichen für die körperliche Abhängigkeit. sich eine Zigarette angesteckt und ein paarmal inhaliert haben?<br>
Rauchen Sie mit schlechtem Gewissen und denken dabei, dass Sie eigen<br>
hören sollten?<br>
Sind auch ernsthafte Versuche aufzuhören gescheitert?<br>
Fühlen Sie sich

*Rauchen als Abhängigkeit zu verstehen bedeutet nicht, hilflos oder ausgeliefert zu sein.* 

*Viele Erlebnisse und gescheiterte Aufhörversuche erscheinen sogar verständlicher, und es wird Ihnen klar, dass Sie die Veränderung des Rauchverhaltens vorübergehend zur Chefsache machen sollten!*

### *Körperliche Veränderungen nach Rauchstopp*

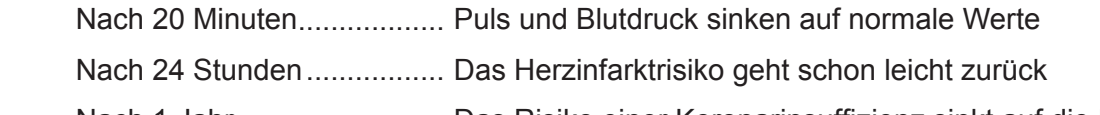

Nach 1 Jahr ........................ Das Risiko einer Koronarinsuffizienz sinkt auf die Hälfte

Nach 5 Jahren .................... Das Lungenkrebsrisiko verringert sich fast um die Hälfte.

## *Umgang mit Entzugsbeschwerden*

Entzugssymptome beginnen wenige Stunden nach dem Rauchstopp und erreichen innerhalb der ersten zwei Tage einen Höhepunkt. Die meisten Symptome dauern einige Tage bis Wochen an, sind aber oft nach sieben bis zehn Tagen deutlich abgeschwächt oder auch verschwunden. Entzugssymptome fallen bei jedem Raucher höchst unterschiedlich aus, und es ist nicht vorhersehbar, welche Symptome mit welcher Intensität sich bei Ihnen bemerkbar machen werden.

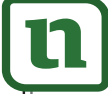

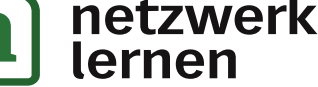

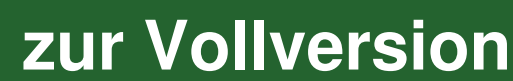

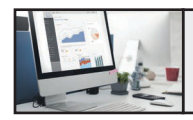

# **15. Grafische Objekte – Crash**

# **Textfeld**

Klick auf Textfeld (der Cursor hat die Form eines Fadenkreuzes) wie bei AutoFormen. Treffen Sie eine Auswahl. Bei der Formatierung können Sie die Linien ausblenden (ohne Farbe).

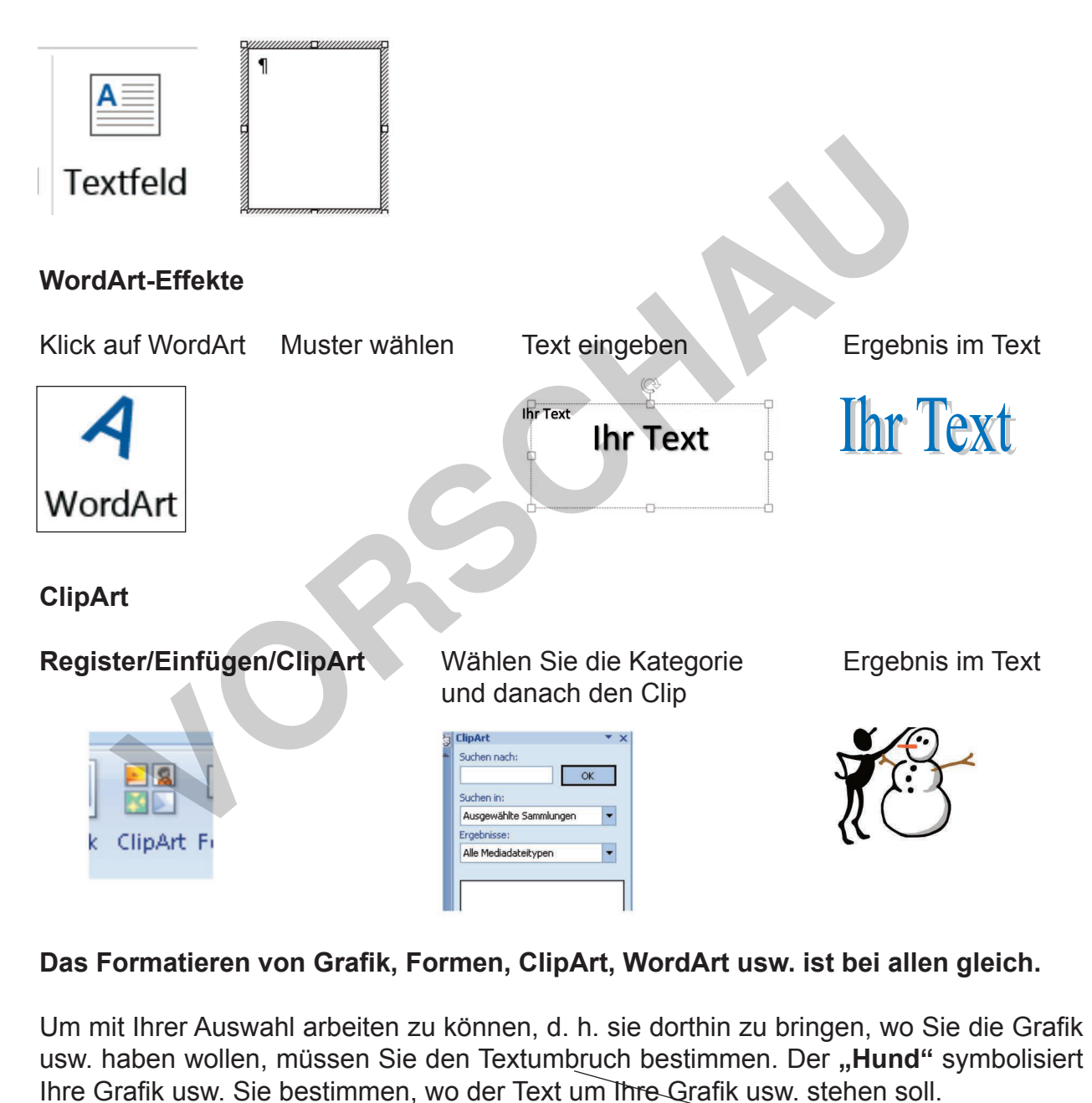

**WORD FÜR DIE SCHULE**

**Band 1: Grundlagen** – **Bestell-Nr. P12 335**

WORD FÜR DIE SCHULE<br>Band 1: Grundlagen - Bestell-Nr. P12 335

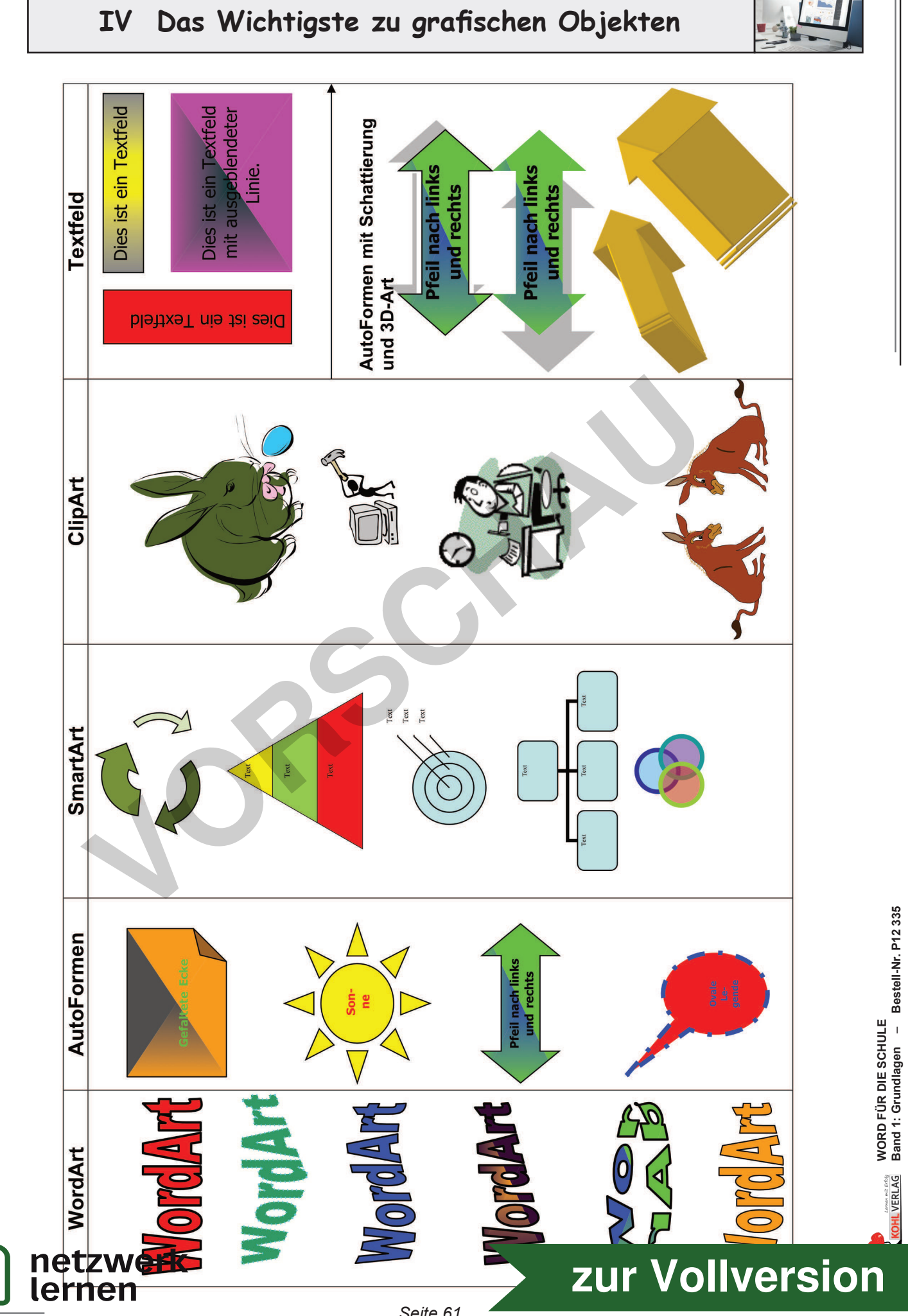

**Band 1: Grundlagen** – **Bestell-Nr. P12 335**

**LVERLAG**